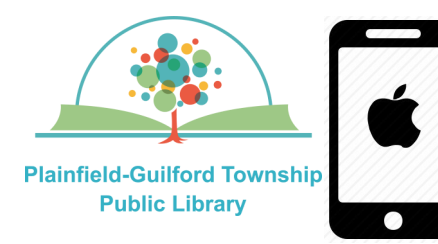

## Instructions for using Freading

# on Apple mobile devices

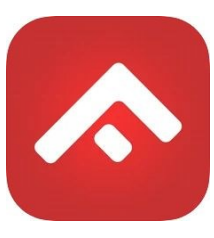

Freading is a collection of ebooks, You can borrow **3** titles a week. If you don't use all of your borrows, they will roll over to the next week, for a maximum of 4 weeks.

## **Loan period: 2 weeks or 3 weeks (depending on the title)**

## **The Freading app can be installed on:**

- Android mobile devices
- Apple mobile devices
- Amazon Kindle Fire tablets

## **How to set up Freading:**

- 1) Go to the Apple app store and search for the Freading app (it is free). Download and install it.
- 2) When you open Freading for the first time, it will ask you to search for your library. In the zip code field, enter "**46168**," then click the gray button that says "Find Library". From the search results, select **"Plainfield-Guilford Township Public Library".** You will then be taken to the homepage for the library's collection, with the library's logo

appearing at the top of the page.

- 3) On the right side of the page it will say "**Sign Up**." Where it says "Card Number," enter your Plainfield library card number. Then where it says "Please enter your new account information," type in your e-mail address and create a password that fulfills their requirements. Where it says "Confirm Password," enter the password again, then click the gray button that says "Sign Up". You will then see a screen asking you to "Confirm your Sign Up".
- 4) Check your e-mail account for a message with the subject line "**Freading.com Account Verification Code**" (you may need to check your spam folder). Enter this verification code on the confirmation screen in the Freading app and then click the gray button that says "Verify".
- 5) The Freading app will say "Your email verified successfully. Please login with your details". On the left side of the screen, where it says "Sign In", enter your e-mail address and password, then click the gray button that says "Sign In".
- 6) After you are signed in, you will see the options for your account, including how many borrows of your weekly limit you've already used (for example, 0/3).

### **(continued on next page)**

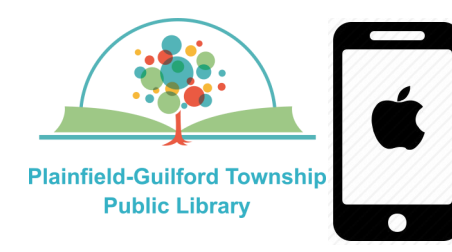

## Instructions for using Freading

# on Apple mobile devices

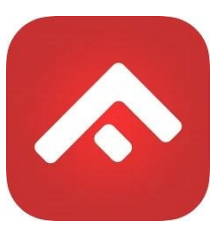

### **How to borrow a book:**

- 1) In the search field at the top of the main page, type in what book you are searching for, then tap the Search icon (**TIP**: If you're not on the main page, click on "Get Books" at the bottom right of the screen to go back to the main page).
- 2) From the search results, select a book to see its details. Tap the red button underneath the book's cover—it will say either "Download EPUB" or "Download PDF", depending on which format it's in. When it has finished downloading, the red button will say "Downloaded".
- 3) To begin reading, tap on "**Library**" at the bottom right of the screen and then click on the book that you just downloaded.

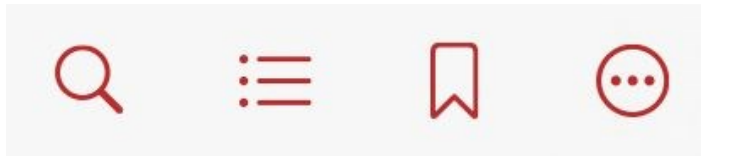

### **How to navigate within the book:**

- 1) Swipe right to go to the next page; swipe left to go back to the previous page.
- 2) For more navigation options, tap in the center of the page to exit the full screen. A menu will then appear across the top, with options for: Search, Table of Contents, Bookmark and More Options.

More Options includes the options to go to a specific page, change the text size and adjust the brightness of the screen, among other things.

3) To close the book, tap in the center of the page to exit the full screen. Then tap the back arrow in the top left of the screen, You will be returned to the Library section of the app.